# *The Auslan System Sign Editor User Manual*

### **Preface:**

This manual explains how to construct, edit, or design their own sign language signs. The software referred to in this manual, the "Auslan Sign Editor", is designed to work in conjunction with the tutorial software, "Auslan Tuition System". The sign editor software concentrates on building the signs whereas the tuition system is the front end and displays the constructed signs in a tutorial manner. The "Auslan System" will be used to describe both editor and tutorial program collectively.

Note that with the sign editor, the signs that are constructed for the tuition system are not restricted to those from Auslan (Australian Sign Language). The sign editor is capable of creating any upper body pose, making the editor a useful and flexible tool suitable for most sign languages.

**Written By**: Jason C. Wong.

#### **Developers involved**:

Jason C. Wong, Sam Yeates, Nick Lowe, James Strauss, Eun-Jung Holden, and Robyn Owens.

#### **Acknowledgements**:

The Deaf Society of Western Australia.

# **Table of Contents**

- Chapter 0: Installing the Auslan Sign Editor
- Chapter 1: Getting Started with the Auslan Sign Editor
- Chapter 2: The Camera Controls
- Chapter 3: Making Poses and Handshapes
- Chapter 4: Making Sign Animations
- Chapter 5: The Sign Editor Menu Commands
- Chapter 6: A Step-by-Step Tutorial
- Chapter 7: The File Types Used in the Auslan System

### **Chapter 0: Installing the Auslan Sign Editor**

To install the Auslan Sign Editor, simply unzip the "AuslanSystem.zip" file to an appropriate location. To do this, simply double click on the icon of the file. You will need to have *Winzip* or some other un-compression software installed on your system.

Once unzipped, there should be two directories. One contains the Auslan Tuition System and the other contains the Auslan Sign Editor. Within the sign editor directory, there should be several other folders. These contains the necessary files for the sign editor to run:

- *FingerSpelling*: This folder contains a copy of the files used for finger spelling in the Auslan Tuition System.
- *HandShapes*: This folder contains some previously created handshapes. These handshapes are derived from Auslan basic handshapes. These handshapes can be used to aid in the creation of sign animations.
- *Model*: This folder contains the information needed for the avatar. Do not modify any of the files in this directory as it may break the program.
- *Numbers*: This folder contains a copy of the files needed for signing numbers used in the Auslan Tuition System.
- *Signs*: This folder contains sign files that were created from the Sign Editor. These sign files are used in the Auslan Tuition System.

## **Chapter 1: Getting Started with Auslan Sign Editor**

Once you have successfully installed the Auslan System, double click or open the "SignEditor.exe" file.

#### 1.1 Start-up window

When the sign editor is initially started, a start-up window will appear as shown in Figure 1.1.1. The user can then choose the starting point of the program through this start-up window.

- a. *Static Pose*: This option will start the editor on a default pose. The user is then free to construct a pose (see Chapter 3) in this mode.
- b. *Right/Left Handshape*: This option will bring up a pose window with a right/left handshape in the default position. The user is then free to construct an appropriate handshape (see Chapter 3).
- c. *Sign Animation*: This option will create a default animation window. The initial animation will consist of two *keyframes* (see Section 4.1) with default poses. This option allows for the user to create signs from scratch (see Chapter 4).
- d. *Open Existing File*: This option is for opening previously created sign animations, poses, or handshapes. The user may select a file from the recent file history list, or may opt for selecting another file elsewhere by highlighting "*More files…*" and clicking on *OK.*

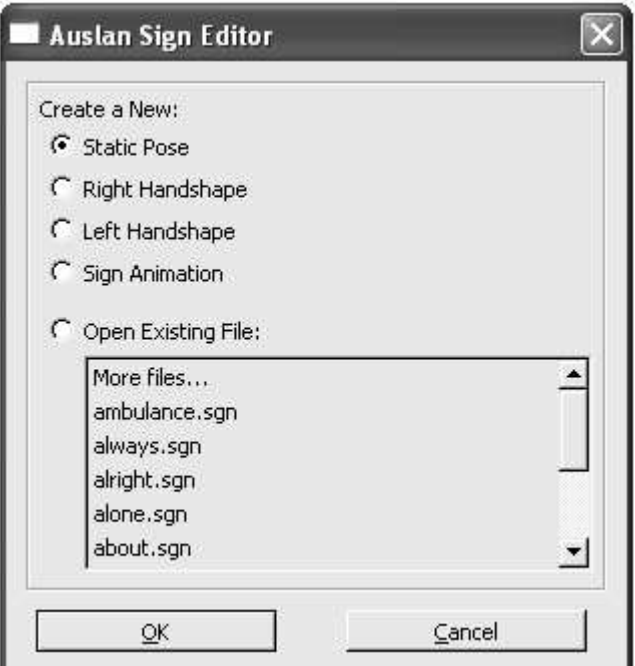

Figure 1.1.1: The editor start-up window.

#### 1.2 Static Pose Window

If the *Static Pose* option is chosen at the start up of the editor, the interface will change slightly. Firstly, a new *pose window* (Figure 1.2.1) will pop up with an avatar. The avatar will become the model for the user created poses. Secondly, the *pose control panel* (Figure 1.2.2) will appear on the right hand side of the sign editor. This panel contains the controls for making a pose (see Chapter 2 for camera control and see Chapter 3 for pose manipulation).

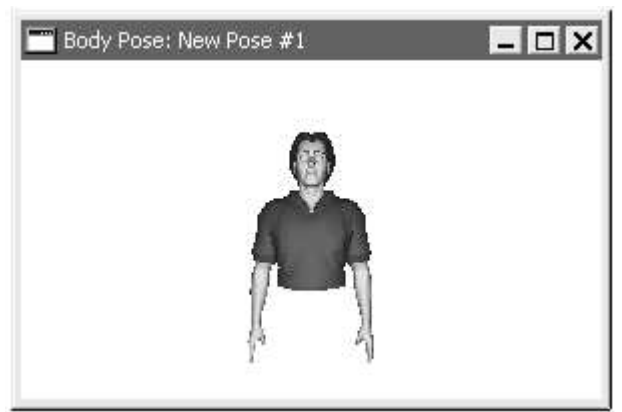

Figure 1.2.1: The *pose window* showing the posing avatar.

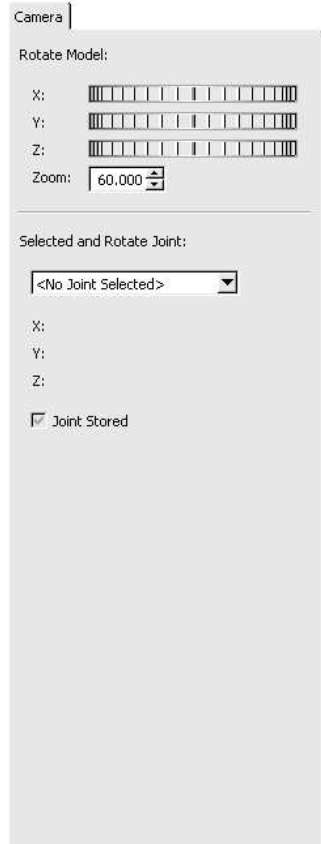

Figure 1.2.2: The *pose control panel* used in controlling the avatar to make poses.

#### 1.3 Handshape Window

When a new right/left handshape is created, a window similar to the static pose window (see Section 1.2) will pop up. Figure 1.3.1 shows the *handshape window* that will pop up so that the user may create a suitable handshape. A control panel will appear on the right side of the editor similar to that shown in Figure 1.2.2.

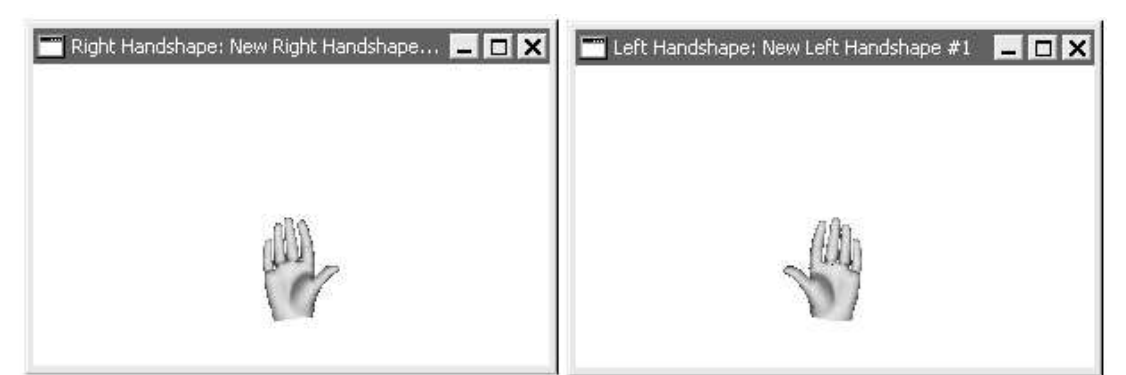

Figure 1.3.1: The right and left *handshape window* that is used for viewing the constructed handshapes.

#### 1.4 Sign Animation Window

In creating a sign animation, an *animation window* similar to the static pose window will pop up. The animation window (Figure 1.4.1) however, has a blue background to distinguish it from the pose window (with a white background). Also there are some major differences on the *animation control panel* (Figure 1.4.2) compared to that of the pose control panel used for poses and handshapes.

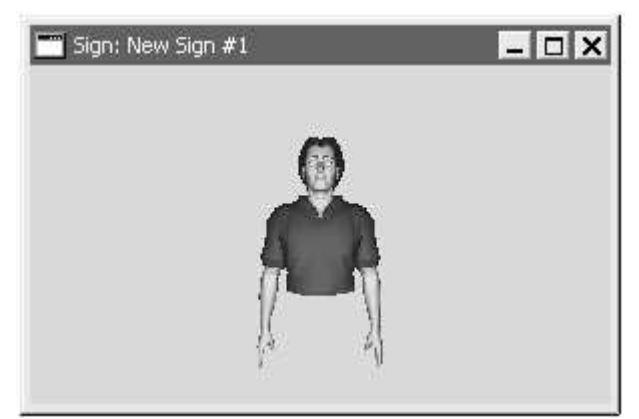

Figure 1.4.1: The *animation window* that displays the sign animation being created.

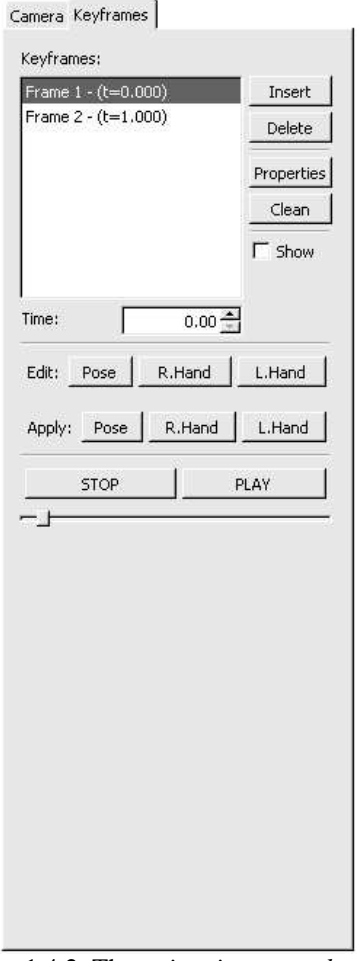

Figure 1.4.2: The *animation control panel.*

The animation control panel contains three major components. The first component is the *keyframe panel* (Figure 1.4.3) that controls the sequence of keyframes (see Section 4.1). The second component is the *tool panel* (Figure 1.4.4). The tool panel is used to control how poses and handshapes are integrated into the sign animation. The third component is the *playing panel* (Figure 1.4.5) where the playing of the animation is controlled.

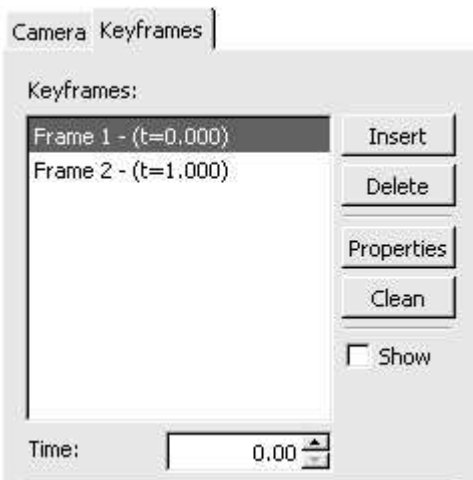

Figure 1.4.3: The *keyframe panel* where the keyframe sequence is controlled.

|        | Pose | R.Hand | .Hand |
|--------|------|--------|-------|
| Apply: | Pose | R.Hand | .Hand |

Figure 1.4.4: The *tool panel* where the pose and handshapes are integrated into the sign animation

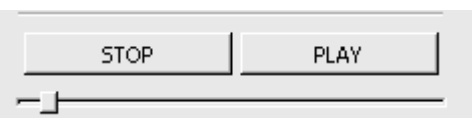

Figure 1.4.5: The *playing panel* where the playing of the animation is controlled.

The animation control panel also has a component that controls the camera (see next chapter), which is accessed through the "Camera" tab shown in Figure 1.4.3.

## **Chapter 2: The Camera Controls**

When creating poses, handshapes, or sign animations, the camera can be rotated around the avatar. The camera can be manipulated to give a more meaningful view of the avatar as some angles may cause the pose/handshape to be difficult to see. The camera can also be zoomed to give a more appropriate distance in viewing the model.

In all the cases of pose, handshape, and animation windows, the *camera control panel* are identical, as shown in Figure 2.0.1. Hence, the view in these windows can be manipulated in the same way.

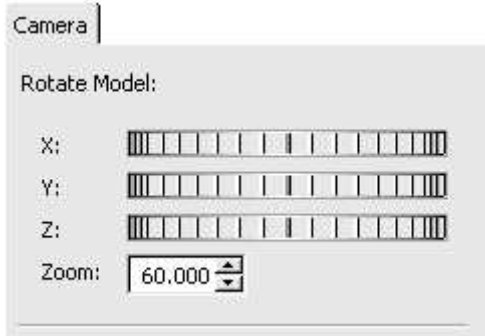

Figure 2.0.1: The *camera control panel*.

#### 2.1 Rotating the Avatar

The three dials on the camera control panel (Figure 2.0.1) are used to determine the amount of rotation to be performed in the x, y, and z axes respectively. Figure 2.1.1, Figure 2.1.2, and Figure 2.1.3 show the rotation of the avatar caused by the rotation of the x, y, and z axis dials respectively. Note that this camera system is used for the pose, handshape, and animation windows.

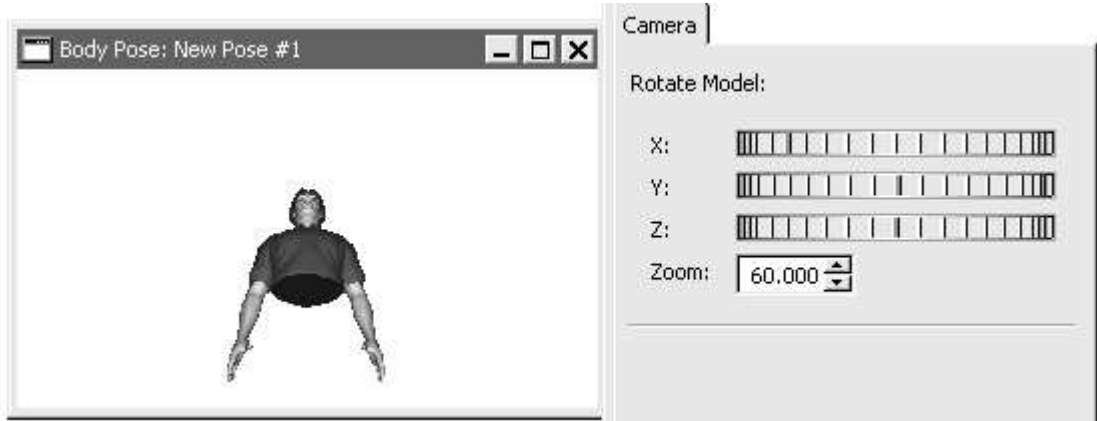

Figure 2.1.1: The effects of rotating the x axis rotation dial.

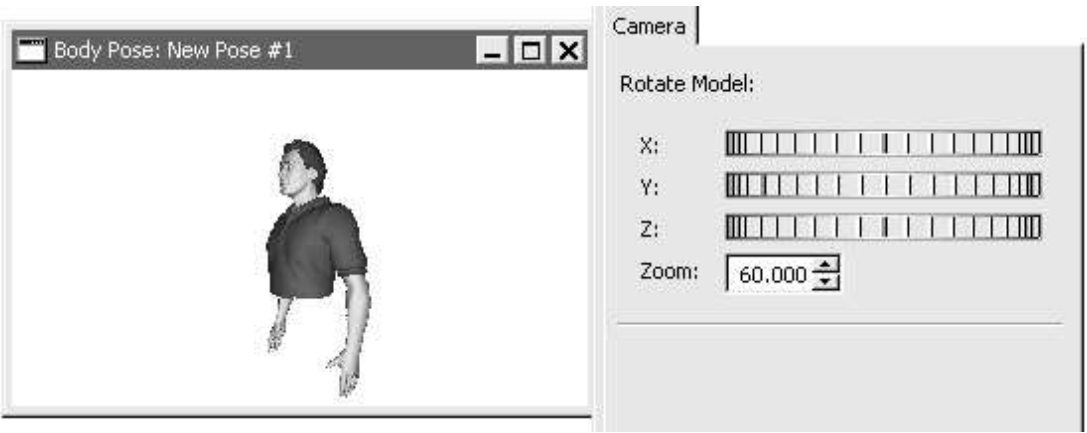

Figure 2.1.2: The effects of rotating the y axis rotation dial.

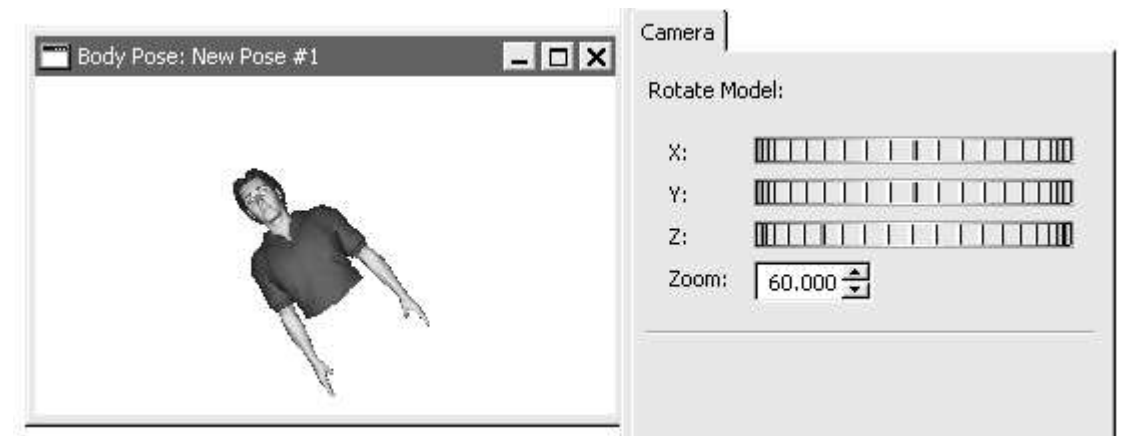

Figure 2.1.3: The effects of rotating the z axis rotation dial.

#### 2.2 The Camera Zoom

The zoom of the camera can also be controlled via the camera control panel. Increasing the zoom factor will pull the camera away from the avatar, making it seem smaller. Decreasing the zoom factor will bring the avatar closer. Figure 2.2.1 and Figure 2.2.2 show the effects of the zoom factor.

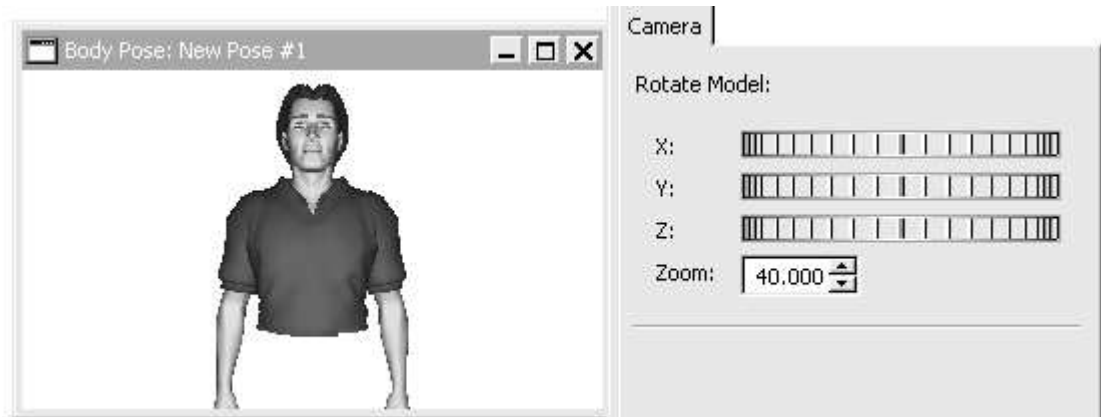

Figure 2.2.1: The effect of decreasing the zoom factor from the default of 60.

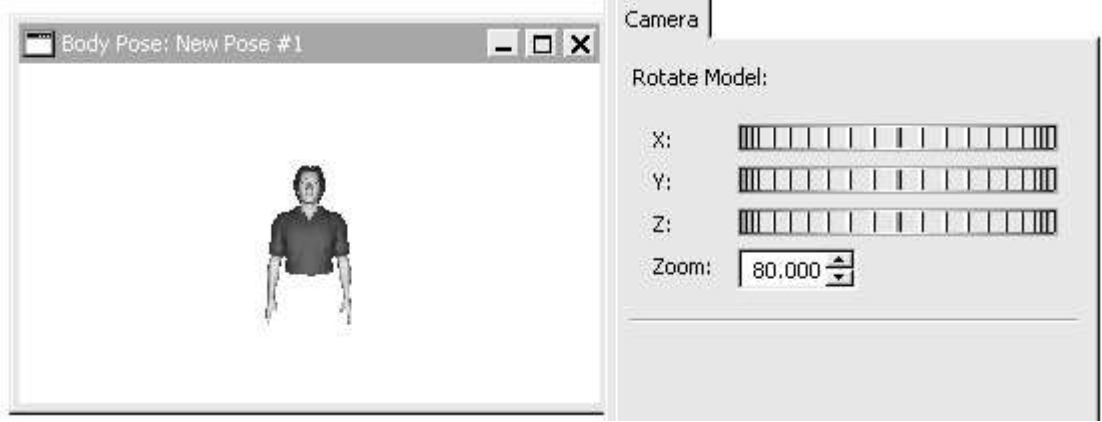

Figure 2.2.2: The effect of increasing the zoom factor from the default of 60.

## **Chapter 3: Making Poses and Handshapes**

This chapter will go through the processes involved in creating poses and handshapes of the avatar. Once created, poses and handshapes can then be applied to a keyframe in a sign animation. Applying these to a sign animation is discussed in more detail in Chapter 4.

Since the creation of poses and handshapes are practically identical, the creation of poses and handshapes will be explained concurrently.

#### 3.1 Starting a New Pose/Handshape

The creation of a pose/handshape can be chosen from the editor start-up window (see Section 1.1). Otherwise, a new pose/handshape window can be created through the editor menu commands (see Chapter 5) or keyboard shortcuts. Pressing "Ctrl – p" will create a new pose window whereas "Ctrl – l" or "Ctrl – r" will create a new left and right handshape window respectively.

Note that there are many existing handshapes that have already been created. Using these basic Auslan handshapes can save a lot of time.

#### 3.2 Selecting the Right Model Segment

Each of the poses/handshapes is created through positioning each of the segments of the model. For example, the left shoulder, left elbow, and left wrist of the avatar were arranged to create the pose shown in Figure 3.2.1.

Handshapes are created in a similar manner. However, since handshapes are rather intricate, the creation of handshapes is separated from the pose creation to give more control and better views when creating handshapes.

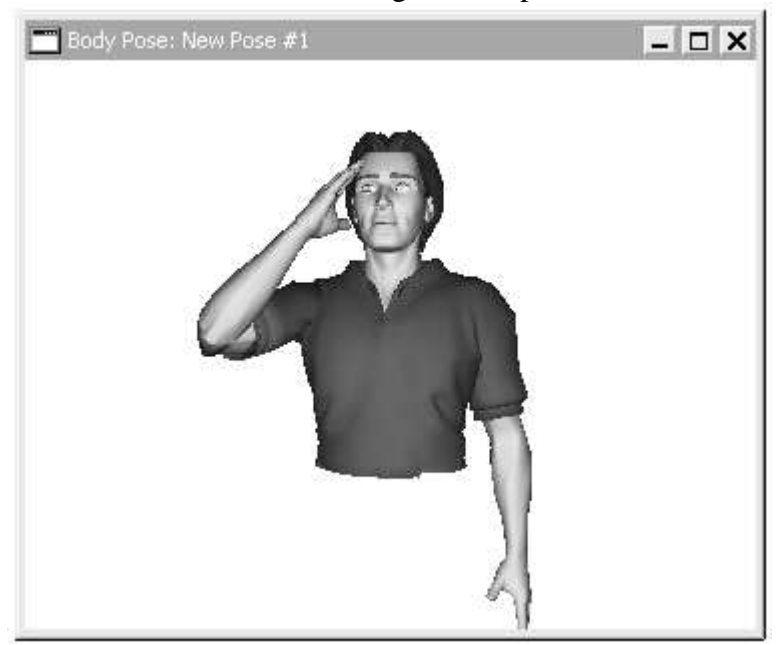

Figure 3.2.1: A pose created through the manipulation of the left shoulder, elbow, and wrist segments.

Therefore, in order to create a pose/handshape, each of the segments of the model will need to be able to be selected. There are two ways to do this:

- 1. Each segment can be selected from a drop down list on the control panel (as shown in Figure 3.2.2).
- 2. A segment can also be selected by directly clicking on it in the pose/handshape window.

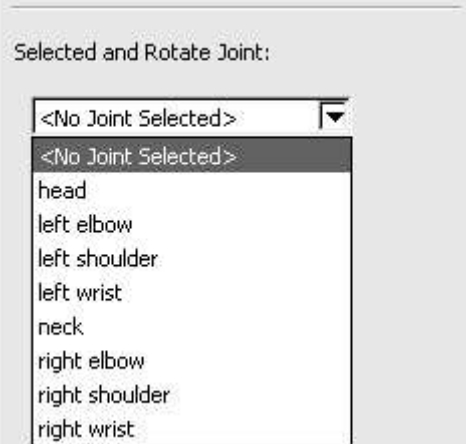

Figure 3.2.2: The drop down list on the control panel showing the segments that can be selected during creation of poses.

Each of the segments is connected in a hierarchy. This hierarchy is shown in Figure 3.2.3 and Figure 3.2.4. When a segment is selected and moved, all the other segments further down the hierarchy from that segment will also be moved.

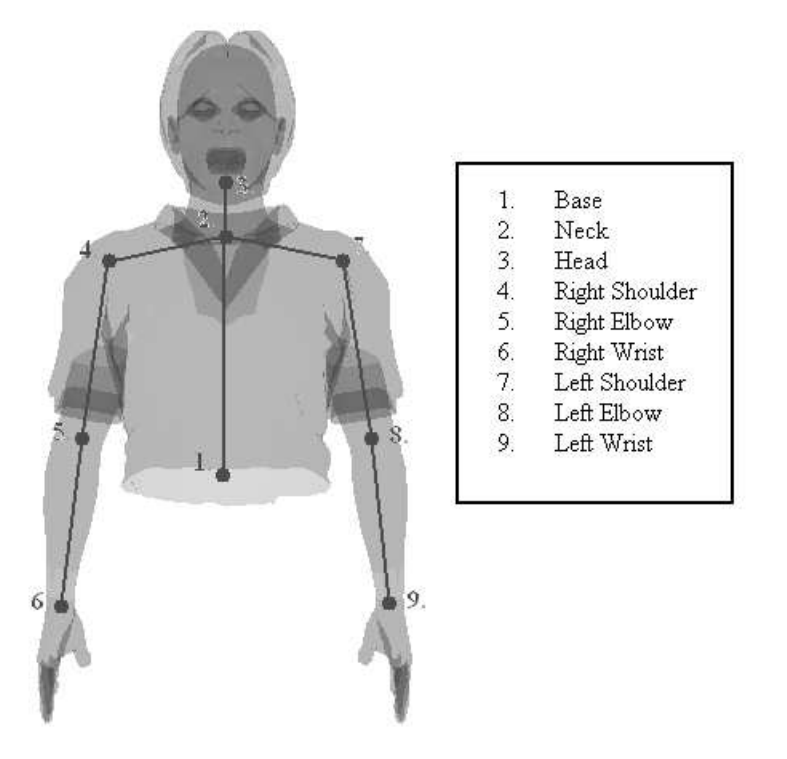

Figure 3.2.3: The hierarchy of the joints in the avatar.

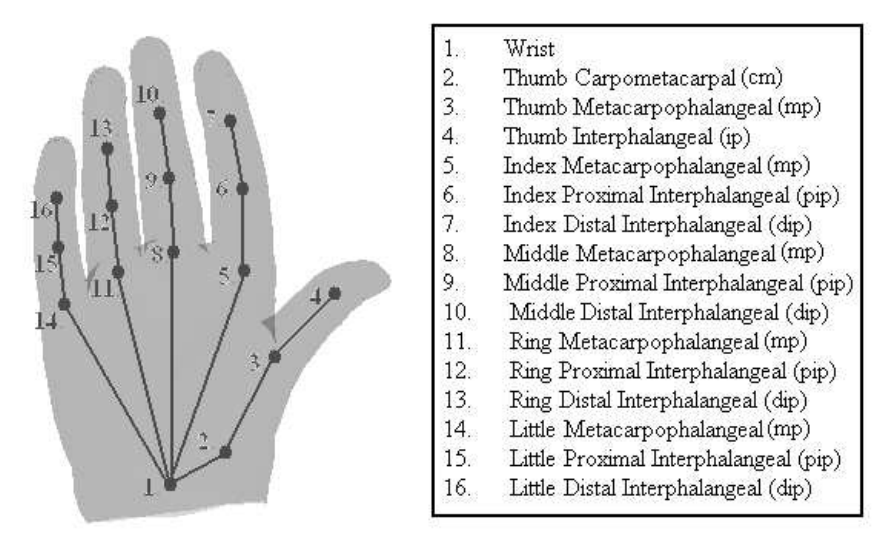

Figure 3.2.4: The hierarchy of the joints in the avatar's hand.

Once a segment is selected, the avatar model will go semi-transparent except the selected segment and segments below it. Some examples of highlighted segments are shown in Figure 3.2.5 and Figure 3.2.6.

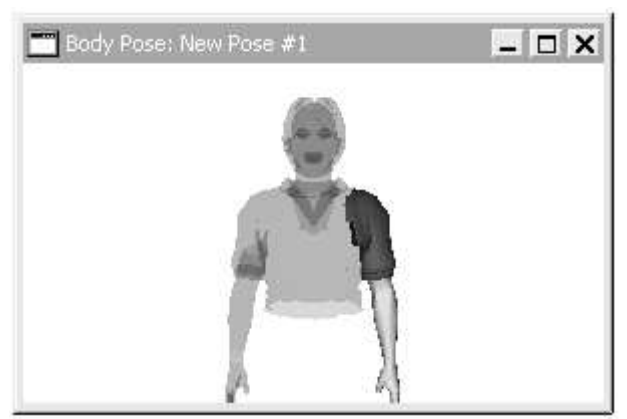

Figure 3.2.5: The left shoulder segment is selected. Note that the segments that are lower in the hierarchy are also highlighted as well to give an easy sense of manipulation.

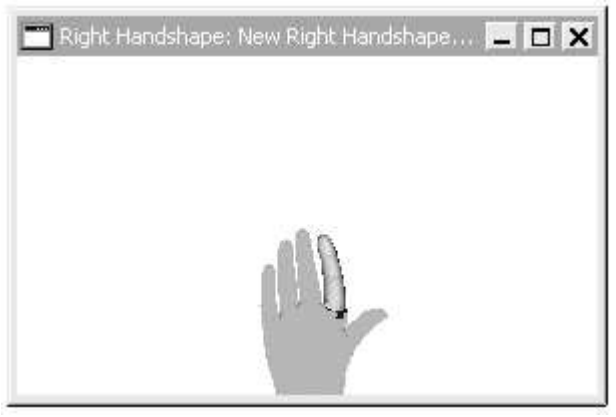

Figure 3.2.6: The right index finger is highlighted.

#### 3.3 Manipulation of Segments

The essence of creating poses and handshapes is in the manipulation and arrangement of the model segments. Once a segment is selected, the user is given control of rotating the segment to a desired position. With a segment selected, the control panel will change to include three new rotation dials as shown in Figure 3.3.1.

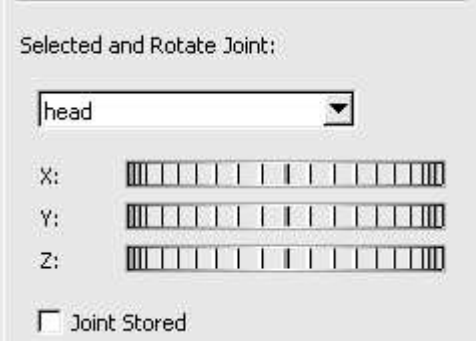

Figure 3.3.1: The rotation dials that appear when a segment is selected.

Rotating the x, y, or z dials will rotate the segment in the respective directions. Figure 3.3.2 shows the head being rotated by the control panel dials.

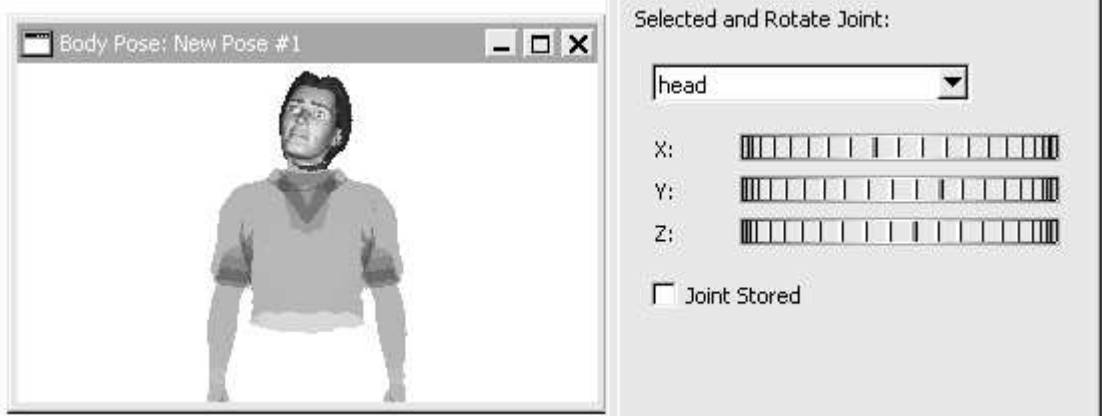

Figure 3.3.2: The effect of the control panel rotation dials on the selected segment.

Care should be taken to make sure the angles the segment is rotated in are not unrealistic. Situations can occur where segments are rotated to angles that are simply not humanly possible. In creating handshapes however, the rotations of the segments have been automatically limited in the appropriate directions and angles.

#### 3.4 Saving Your Pose/Handshape

Once the user is satisfied with the pose/handshape, the user can either apply it to a sign animation (see Section 4.3) or save it to a file for later use.

Both the menu commands (see Section 5.1) and the keyboard shortcut "Ctrl – s" can be used to save a pose, handshape, or animation. When saving, simply choose the suitable location and filename for the pose/handshape to save it.

### **Chapter 4: Making Sign Animations**

This chapter will concentrate on the basics of creating sign animations in the Auslan Sign Editor.

#### 4.1 Keyframes

A sign animation in the Auslan System is composed of several *keyframes*. These keyframes specify a certain pose that the avatar should have at a particular time. These keyframes can then determine the movement and timings of the avatar, hence creating a sign animation. It is important that the keyframes capture the defining positions and poses of the avatar at the appropriate timing. An example of a sequence of keyframes is shown in Figure 4.1.1. This sequence is used for creating the sign animation for "goodbye".

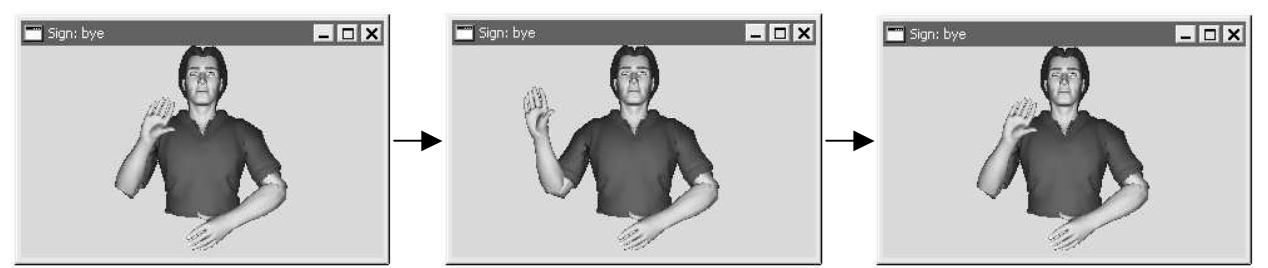

Figure 4.1.1: A sequence of keyframes at time 0.2, 0.4, and 0.6 seconds respectively. This sequence leads the animation of the meaning "goodbye".

The "key" to creating a good sign animation is in the way the keyframes are constructed. The sequence of keyframes can be thought of as a series of target poses the avatar is to aim for by a certain time.

For a high quality and accurate sign animation, many keyframes are needed at close time steps to ensure that the avatar movement is accurate. However, for many sign animations, this level of "assistance" for the avatar is not necessary. As shown in Figure 4.1.1, the keyframe poses can be quite different from one keyframe to the next. This is possible because the sign editor employs a technique that seamlessly interpolates the avatar from one pose to another.

The user should experiment with how the number of keyframes affect the quality of the animation to determine a satisfactory level of quality. It is generally the case that more complex animations require more keyframes to produce a good and understandable sign animation.

#### 4.2 Editing the Keyframe Sequence

Keyframe sequences can be manipulated through the command buttons on the keyframe panel as shown in Figure 4.2.1. With these command buttons, keyframes can be inserted and deleted from the keyframe sequence.

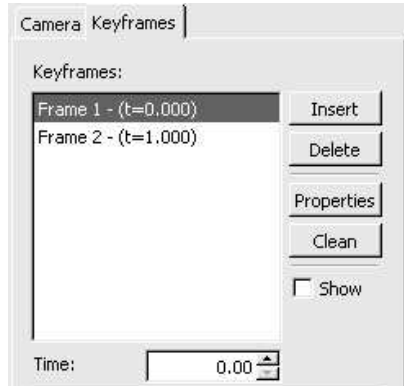

Figure 4.2.1: The keyframe panel with the controls to manipulate the keyframe sequence.

#### *1. Inserting Keyframes*

When the *Insert* function is called, a new window will appear. This window (shown in Figure 4.2.2) determines the parameters of the keyframe that will be introduced into the keyframe sequence.

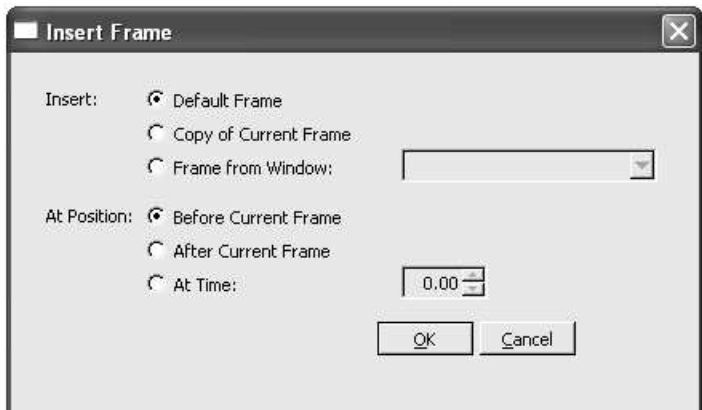

Figure 4.2.2: The insert keyframe options.

There are basically two parameters that need to be initialised for the new keyframe: one being the initial keyframe pose, and the other being the time of the keyframe.

#### *Keyframe Pose*

The initial keyframe pose is selected from one of three options. Note that the keyframe pose can be changed later, once the keyframe has been inserted.

- a. *Default Frame*: This will create a keyframe pose of the avatar in a default position.
- b. *Copy of Current Frame*: This will create a keyframe pose that is the same as the currently highlighted keyframe pose in the keyframe panel.
- c. *Frame from Window*: This will create a keyframe pose copied from another currently opened pose window. The drop down list will display all the pose windows currently available.

#### *Keyframe Time*

The timing of the new keyframe is also selected from three options. Again, the initial timing of the keyframe is not permanent and can be changed later.

- a. *Before Current Frame*: The keyframe will be placed at a time evenly between the previous keyframe and the currently highlighted keyframe.
- b. *After Current Frame*: The keyframe will be placed at a time evenly between the currently highlighted keyframe and the next keyframe.
- c. *At Time*: The keyframe will be placed at the time specified. Note that keyframes cannot have the same time.
- *2. Deleting Keyframes*

Deleting keyframes will erase them from the keyframe sequence. Since they cannot be revived, make sure important work is saved before deleting. Keyframes are deleted through the *Delete* button as shown in Figure 4.2.1.

*3. Properties of Keyframes*

The properties of each keyframe can be examined by calling the *Properties* function. The *Properties* function will bring up a window similar to that in Figure 4.2.3 that displays the avatar joint angles of the highlight keyframe. Each of the joints of the avatar can be changed via this *Properties* function.

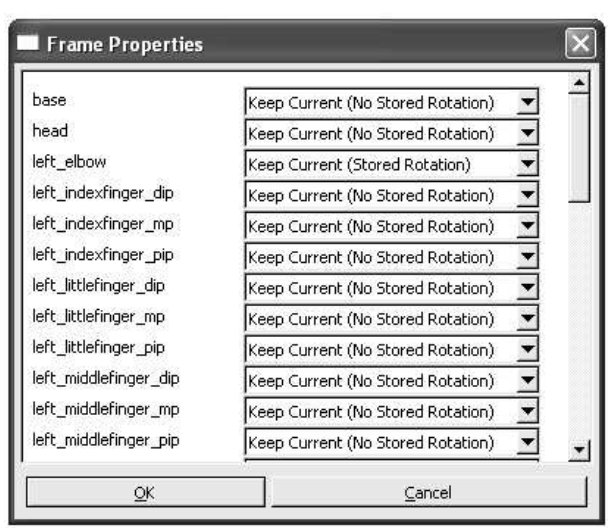

Figure 4.2.3: The properties window of a keyframe.

#### *4. Cleaning Keyframe Sequences*

The *Clean* button causes the keyframe sequence to be "cleaned" up of redundant information. This function is useful for reducing the amount of storage space of the sign animation.

It is not usual that all the avatar joints move from keyframe to keyframe. Hence, the information for these avatar joints does not have to be stored. This function will not store unchanged joints and will not affect the animation.

#### *5. Changing Keyframe Times*

The keyframes can be shuffled within the keyframe sequence through changing the keyframe time. This is done by altering the *Time* parameter on the keyframe control panel as shown in Figure 4.2.1. Changing the *Time* will shift the currently highlighted keyframe to the new set time.

#### 4.3 Making and Editing Signs

Once a sign animation has been created it is possible to alter the keyframe poses of the animation. Changing the keyframe poses will also change the sign animation. Keyframes can be selected from the keyframe panel (as shown in Figure 4.3.1). A selected keyframe can then be changed by directly editing the keyframe pose, or by a new pose applied to it.

| Frame $1 - (t = 0.000)$ | Insert        |
|-------------------------|---------------|
| Frame 2 - (t=0.200)     | Delete        |
| Frame 3 - (t=0,400)     |               |
| Frame 4 - (t=0,600)     | Properties    |
| Frame 5 - (t=0,800)     | Clean         |
|                         | <b>F</b> Show |

Figure 4.3.1: The keyframe panel with the  $4<sup>th</sup>$  keyframe selected.

#### *1. Editing Keyframe Poses & Handshapes*

A selected keyframe can be edited in any of the sign animations. Editing a keyframe involves creating a new pose or handshape window. This new window with the avatar model can be manipulated in the same way as a normal pose/handshape (see Chapter 3). Note that for the ease of creating signs, the new pose window will contain a copy of the pose/handshape of the keyframe.

The command for editing a keyframe pose or handshape can be selected from the tool panel (Figure 4.3.2) via the *Pose*, *R.Hand*, and *L.Hand* buttons in the "Edit" category.

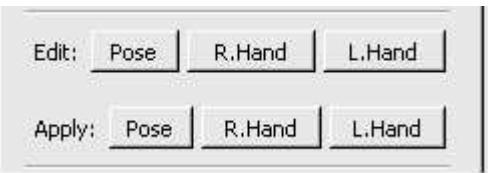

Figure 4.3.2: The tool panel with command buttons for editing and applying poses/handshapes.

Once the pose/handshape is appropriately altered, it has to be applied to the keyframe (see Section 4.3.2).

#### *2. Applying Keyframe Poses & Handshapes*

The incorporate a new pose or handshape into the sign animation, it must first be applied to a certain keyframe, regardless of where the pose/handshape came from (either from editing the keyframe pose, or a completely new pose).

When applying a pose, the target keyframe has to be selected in the keyframe panel. The apply command can then be invoked by the buttons on the tool panel shown in Figure 4.3.2. The user should select the appropriate button to apply a pose, left or right handshape. Once the button has been pressed, a dialog similar to the one shown in Figure 4.3.3 will appear. This box is for selecting the source pose/handshape window to copy the pose/handshape from.

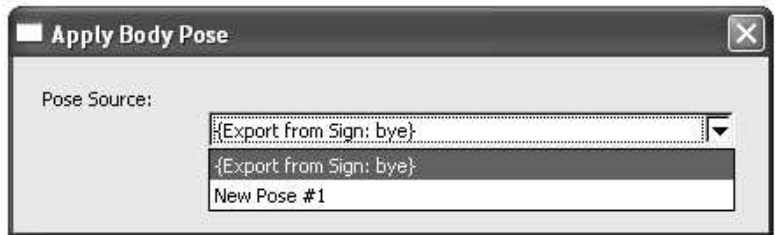

Figure 4.3.3: The pose/handshape source selection window. This window determines from where to copy a pose/handshape.

#### 4.4 Saving the Sign Animation

Saving the animation is done in a similar fashion to saving a pose. To save an animation, the user can either use menu commands (see Section 5) or use the keyboard shortcut "Ctrl – s". The user should then choose a suitable filename and location.

Note that in order to use this new animation in the Auslan Tuition System, the animation must be saved to the "Signs" folder in the "AuslanTuitionSystem" directory as opposed to the "Signs" folder in the "AuslanSignEditor".

## **Chapter 5: The Sign Editor Menu Commands**

This chapter goes through the file menu commands available in the sign editor. Many of the commands are similar to other windows based menu systems.

#### 5.1 The File Menu Commands

The menu commands under the *File* menu are used for the manipulation of files in the sign editor. Figure 5.1.1 shows the commands that are available. Note that some of the file menu commands can also be accessed through the specified keyboard shortcuts.

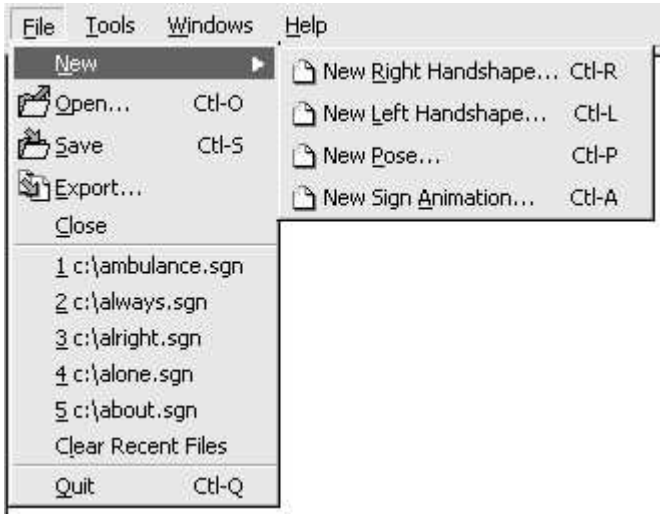

Figure 5.1.1: The file menu commands available in the sign editor.

#### *1. New*

The *New* command creates a new file. Note that the *New* menu command opens up more options when highlighted. The user can create a new right handshape, left handshape, pose, or sign animation. All of these *New* commands can also be accessed through the corresponding keyboard shortcuts listed on the side of the menu command.

#### *2. Open*

The *Open* command opens a previously created and stored file. In order to select an existing file, the *Open* command will bring up a file selection dialog box, similar to that shown in Figure 5.1.2.

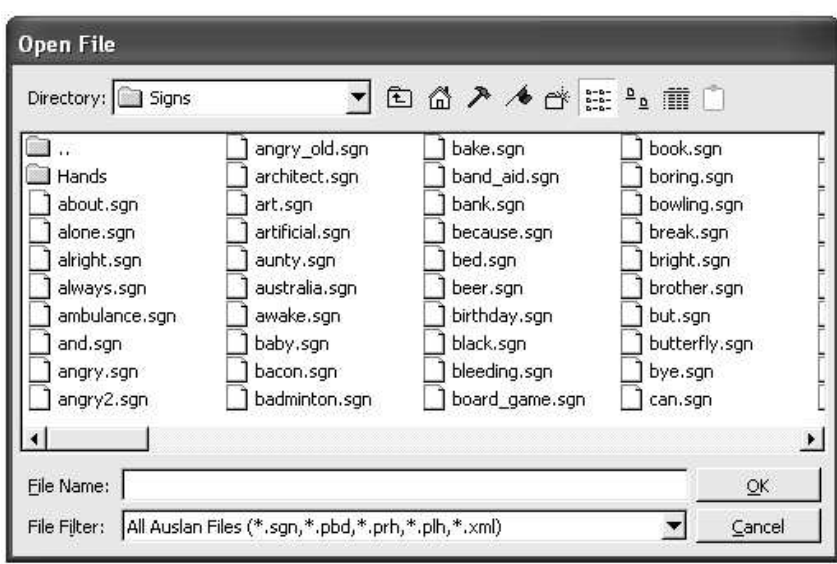

Figure 5.1.2: The dialog box used to select the file to open.

Please refer to Chapter 7 for the supported file types in the Auslan Sign Editor.

#### *3. Save*

The *Save* command is used to save a pose, handshape or sign animation to a file. Once called, the *Save* command will bring up a dialog box similar to the file open window. The save window is shown in Figure 5.1.3.

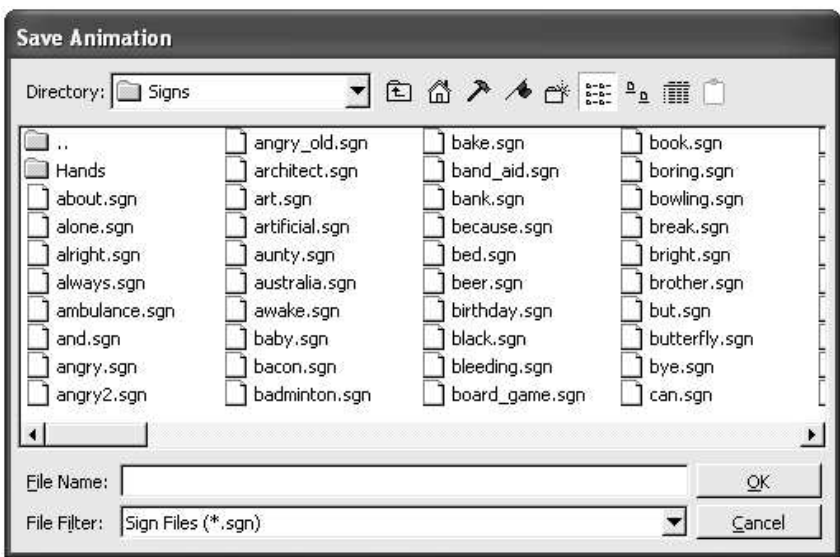

Figure 5.1.3: The dialog box used to save a file.

The sign editor will automatically select the appropriate file type to save the pose, handshape, or animation so only the filename is required (see Chapter 7 for more details).

#### *4. Export*

The *Export* command is used to export the information from within a pose or handshape. The resulting file is of the *XML* format and contains the angles of each of the avatar joints. The export dialog box is shown in Figure 5.1.4.

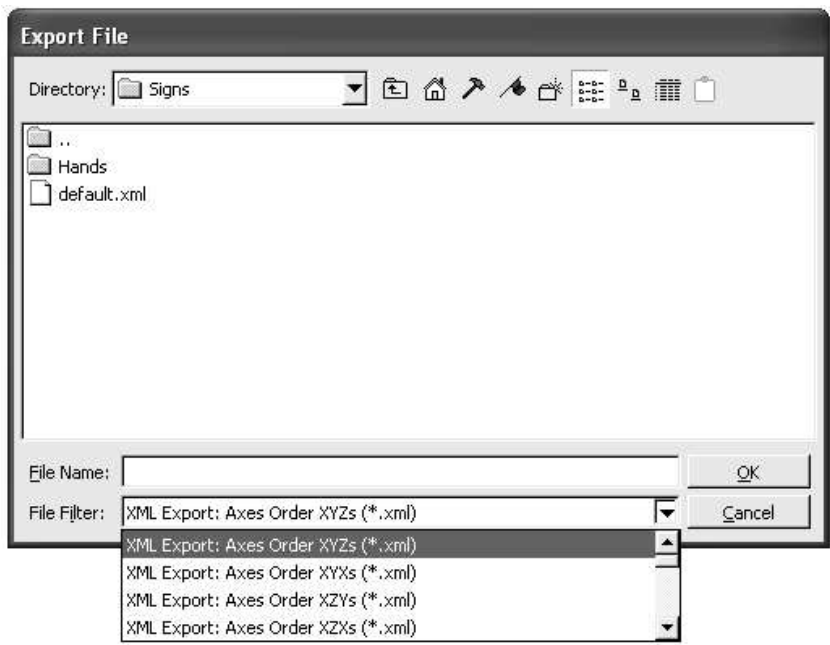

Figure 5.1.4: The dialog box used to export a pose or handshape to a *XML* file.

A snippet of an example *XML* file that was exported is shown in Figure 5.1.5.

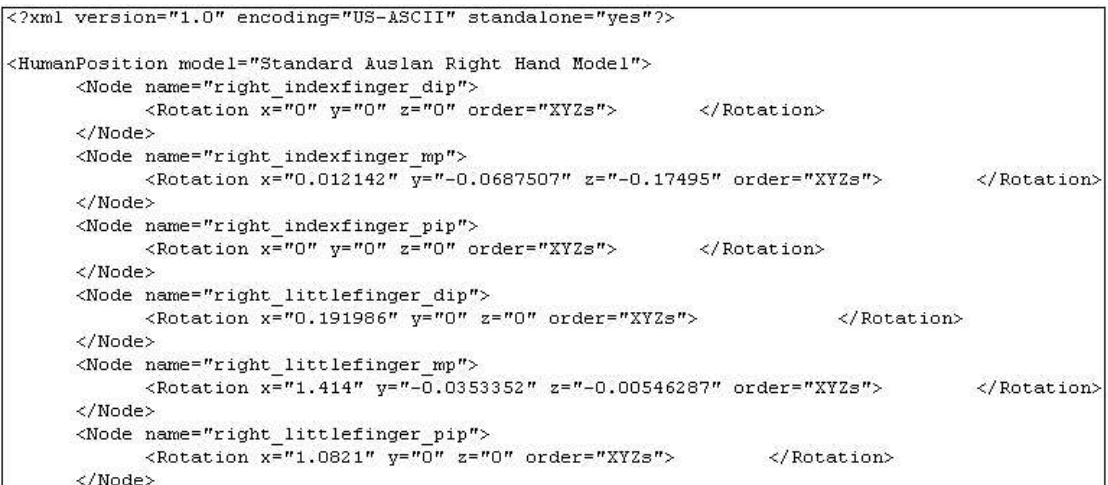

Figure 5.1.5: Snippet of a *XML* file that was exported from the editor.

Exported files can be useful in determining the exact angles of each of the joints. Also, the type of information (i.e. a pose, keyframe, or handshape) is stored within the file itself. This allows exported *XML* files to store all the types of files.

#### *5. Close*

The *Close* command simply closes the currently highlighted window, be it a pose, handshape, or animation window. Make sure important windows have been saved before closing them.

#### *6. Recent File List*

The recent file list under the *File* menu (Figure 5.1.1) shows the most recent previously opened files. This list provides quick access to recent files that may be needed. This list can be cleared by the *Clear Recent Files* command in the *File* menu.

#### *7. Quit*

The *Quit* command will exit the whole sign editor program. Make sure all important files have been saved before quiting.

#### 5.2 The Tools Menu Commands

The *Tools* menu contains useful functions that may be useful during the creation of poses, handshapes, and sign animations. The content of the *Tools* menu is shown in Figure 5.2.1.

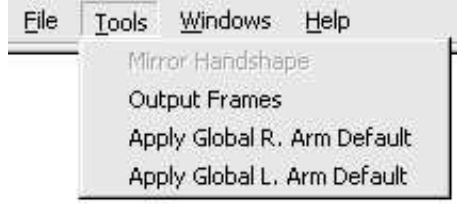

Figure 5.2.1: The Tools menu available in the editor.

#### *1. Mirror Handshape*

The *Mirror Handshape* function is available when the *Tools* menu is accessed whilst a handshape window is selected. The *Mirror Handshape* function will create a new handshape window that will have a mirrored handshape.

#### *2. Output Frames*

This useful function will output a sequence of images of a sign animation. Effectively, these image files (stored as *TIF* images) can be compiled to create a video sequence of the sign animation. When the *Output Frames* function is called, a dialog box appears with the option for the number of frames to output per second (Figure 5.2.2). This will determine how smooth the video sequence will be. The more frames, the smoother the video sequence. However, more frames recorded means more images will be saved. This can require a lot of storage space.

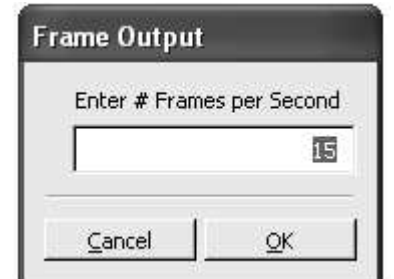

Figure 5.2.2: The options for when outputting frames.

#### *3. Apply Global R. Arm/L. Arm Default*

The *Apply Global Default* function will apply the right/left arm default position to the whole sign animation. This function can be useful to reset one of the avatar arms throughout an animation to the default position.

#### 5.3 The Windows Menu Commands

The commands under the *Windows* menu are used to control and organise the currently opened windows. These commands are generally used to maximise the use of the sign editor workspace. Figure 5.3.1 shows the contents of the *Windows* menu.

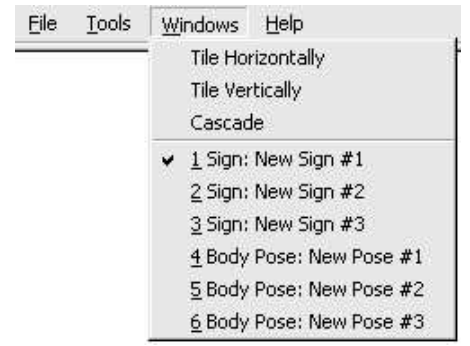

Figure 5.3.1: The menu commands available in the *Windows* menu.

#### *1. Tiling Windows*

The menu commands *Tile Horizontally* and *Tile Vertically* are commands that rearrange the currently opened windows for an easier and cleaner workspace. If several different windows are opened simultaneously, the sign editor workspace can get cluttered and difficult to manipulate.

When the *Tile Horizontally* command is called, the opened windows are arranged in a tile like fashion, going across the workspace horizontally. The results of tiling several windows can be seen in Figure 5.3.2.

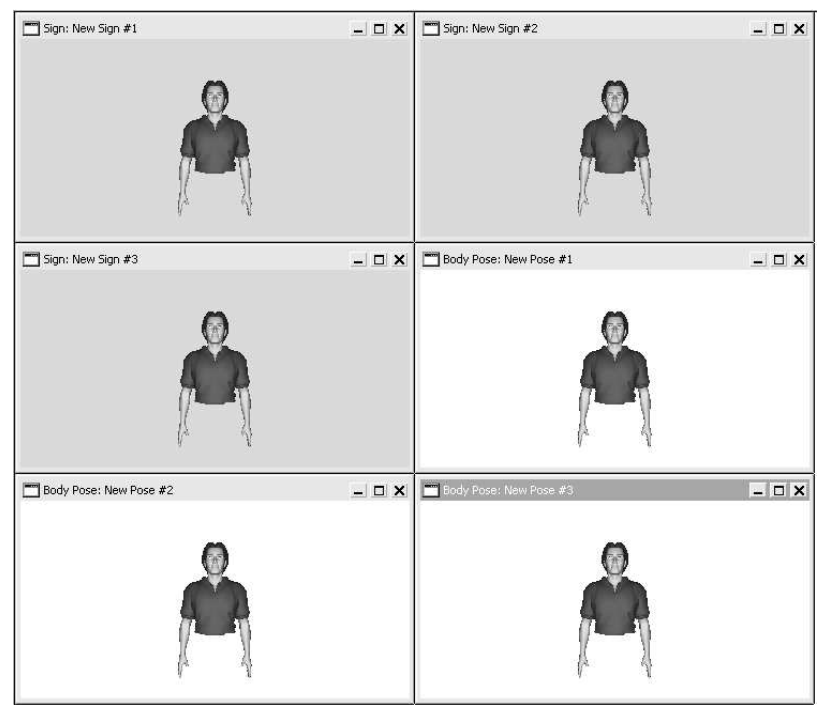

Figure 5.3.2: The results of tiling the windows horizontally.

When the *Tile Vertically* command is called, the windows will be arranged similarly to the *Tile Horizontally* command. However, the *Tile Vertically* command will tile windows going down the workspace as shown in Figure 5.3.3.

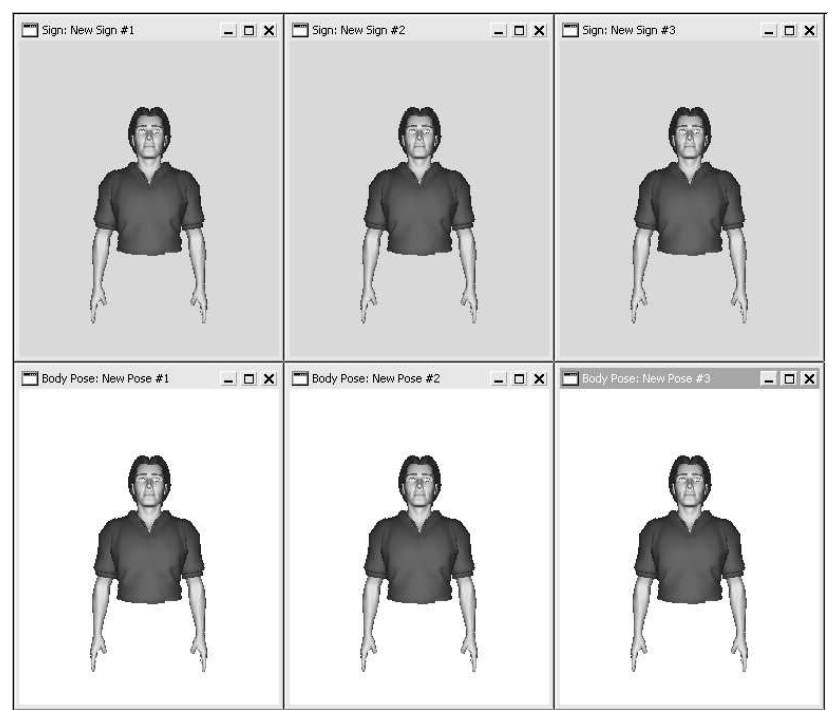

Figure 5.3.3: The results of tiling the windows vertically.

#### *2. Cascading Windows*

The *Cascade* command will arrange the currently opened windows one after the other, creating a cascading affect. The result of using the *Cascade* command is shown in Figure 5.3.4.

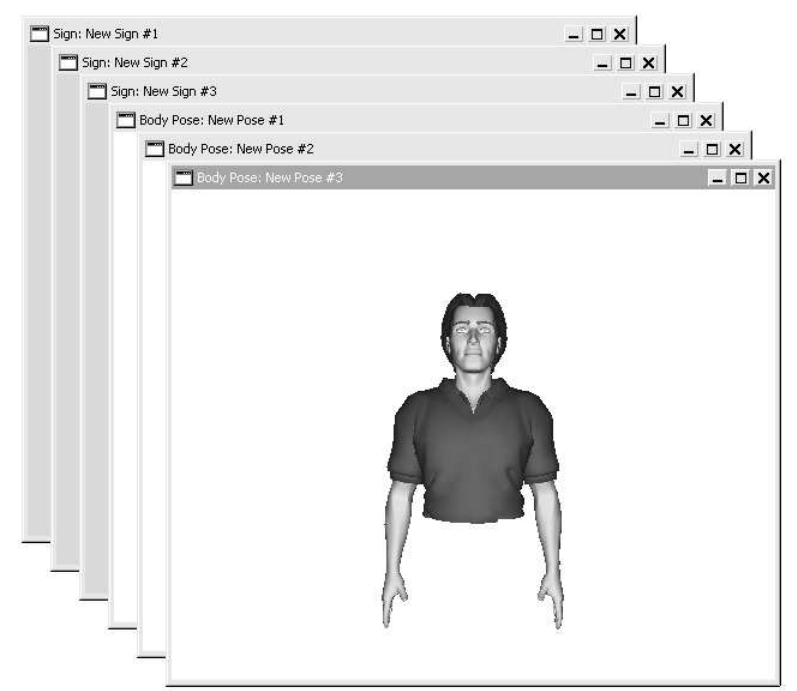

Figure 5.3.4: The results of cascading the windows.

#### *3. Window Selection*

When several windows are opened, a list of these windows will be available in the *Windows* menu. An example of this list can be seen in Figure 5.3.1.

Notice that there is a tick next to one of the windows. This indicates which window is currently selected and has the focus. This focus can be shifted to another window by either clicking directly on the window, or choosing the name of the window in the *Windows* menu.

#### 5.4 The Help Menu Commands

The *Help* menu contains useful utilities for explaining the use of the sign editor. The content of the *Help* menu is shown in Figure 5.4.1.

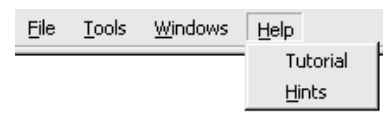

Figure 5.4.1: The contents of the *Help* menu.

#### *1. The Tutorial*

The *Tutorial* command will start a simple tutorial that will run through the steps involved in creating sign animations, poses, and handshapes. An example of one of the tutorial steps is shown in Figure 5.4.2.

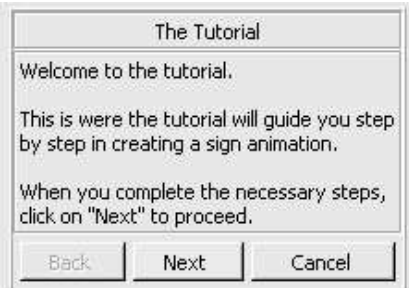

Figure 5.4.2: An example of the tutorial window used to guide a user in using the sign editor.

#### *2. Hints*

The *Hints* command provides the option to turn on/off hints shown on the interface. These hints are intended to help a new user to get familiar with the sign editor interface. The hints are designed to provide reminders for the user as to the use and purpose of each of the control panels.

Some examples of the hints that are shown on the interface with the *Hints* option turned on are shown in Figure 5.4.3.

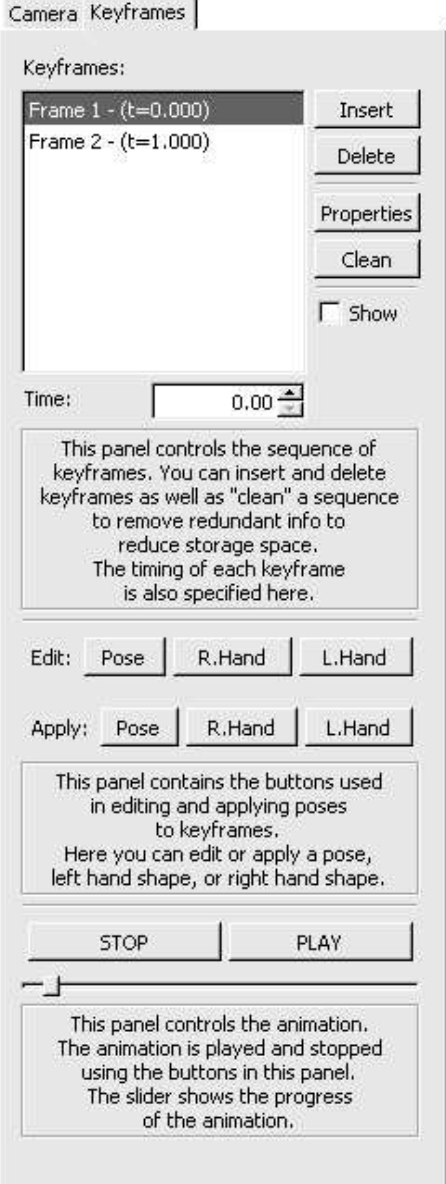

Ň,

Figure 5.4.3: Some hints that are shown when the *Hints* option is engaged.

### **Chapter 6: A Step-by-Step Tutorial**

This chapter is a simple step-by-step tutorial to give you a good understanding of the workings of the sign editor. The whole process of creating a sign animation from the beginning will be shown in a series of simple steps.

Step 1: Starting up

The first step involves creating a new sign animation to work on. Once the sign editor is started, the start-up window will be shown (see Figure 6.0.1). Select the option of *Sign Animation* and click on the *OK* button.

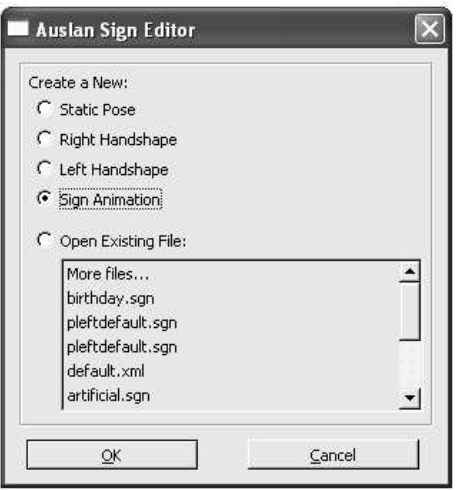

Figure 6.0.1: The start-up window of the sign editor, with the *Sign Animation* option selected.

#### *Alternate Commands:*

Note that there are other ways to start a new sign animation:

- 1. Using the menu commands,  $File \implies New \implies New Sign$  Animation, or
- 2. Using the keyboard short cut "Ctrl a".

# **Step 2: Insert a New Keyframe**

On the *Keyframe Control Panel* (see Section 4.2), click on the *Insert* button to add a new keyframe into the keyframe sequence. A dialog box will pop up for setting the parameters for the new keyframe. Select a default frame (i.e. default pose) and give the keyframe a time of 0.5 seconds. The dialog box should look like that which is shown in Figure 6.0.2.

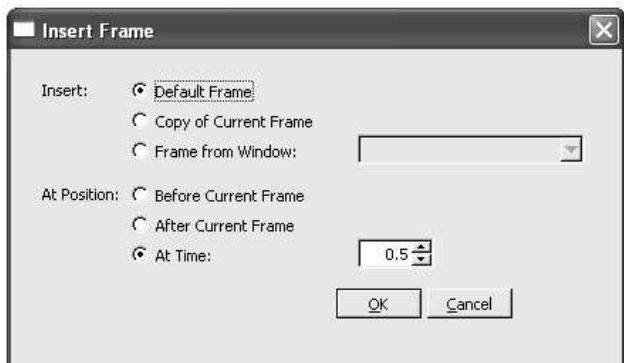

Figure 6.0.2: The insert keyframe dialog box should look like this before proceeding.

# **Step 3: Select the New Keyframe**

Once the keyframe has been inserted, select it in the Keyframe list. Notice that the slider at the bottom of the *animation control panel* (see Section 1.4) now moves to the centre (shown in Figure 6.0.3). The selected keyframe should be the middle point of the sign animation.

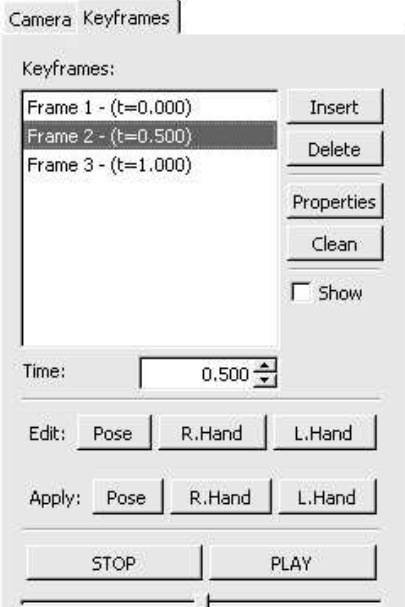

Figure 6.0.3: The control panel look likes this when the new inserted keyframe is highlighted.

# **Step 4: Edit the Keyframe Pose**

To edit the keyframe pose, click on the *Pose* button in the "Edit" category on the animation control panel. This will create a new pose window and the control panel will now look like that which is shown in Figure 6.0.4.

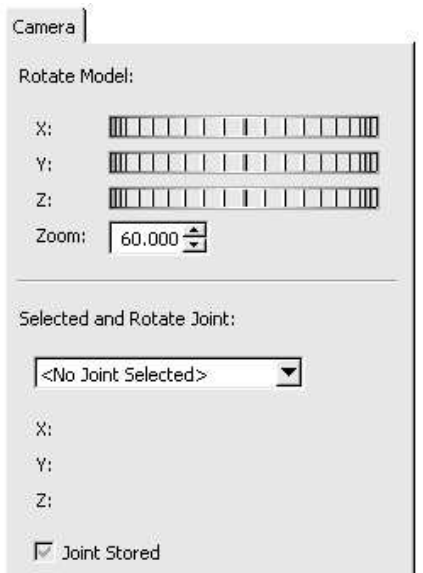

Figure 6.0.4: The control panel will look like this when a new pose window is created.

#### *Alternate Commands*:

Since the keyframe that was inserted is of a default pose, it makes no difference to create a new pose window from -

- 1. Menu commands,  $File \Rightarrow New \Rightarrow New Sign$  Animation, or
- 2. Keyboard short cuts, "Ctrl  $p$ ".

## **Step 5: Creating a New Pose**

Maximise the pose window to give you a clearer view of the avatar. This is done by clicking on the *Maximise* icon in the top right corner of the pose window (see Figure 6.0.5).

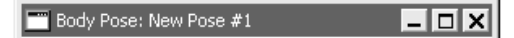

Figure 6.0.5: The title bar of the pose window with the *Minimise*, *Maximise*, and the *Close* icons.

Now click on the avatar's right forearm (or elbow). The avatar and the control panel should change to look like those shown in Figure 6.0.6.

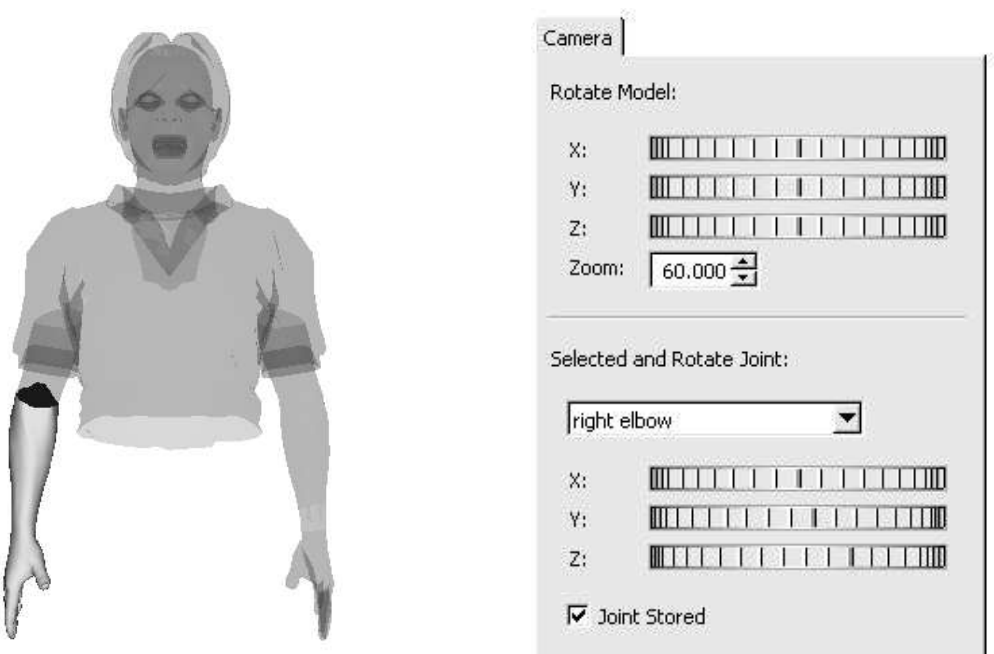

Figure 6.0.6: The avatar and the control panel when the right forearm is selected.

With the forearm segment selected, it is now possible to move this segment. Do this by rotating the dials on the bottom of the control panel. You can also change the camera views by rotating the upper dials (see Chapter 2).

Rotate the right forearm until you create a pose similar to that shown in Figure 6.0.7.

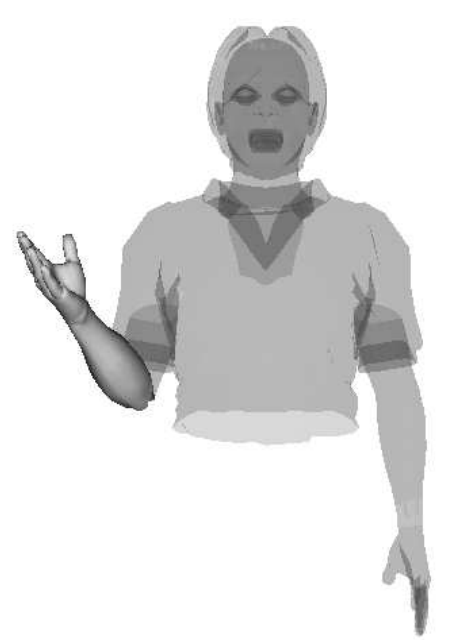

Figure 6.0.7: The result of rotating the dials on the control panel when the forearm is selected.

#### *More Complex Poses*:

Poses that are more complex can be made by changing and rotating more of the avatar segments.

# **Step 6: Apply the Pose to the Keyframe**

Once you have created a suitable pose, *Restore* the pose window to its original size. To do this, click on the *Restore* icon in the top right corner above the control panel as shown in Figure 6.0.8.

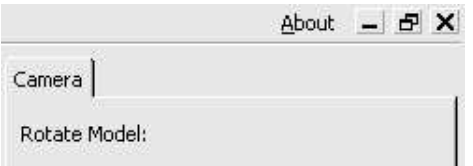

Figure 6.0.8: The *Minimise*, *Restore*, and the *Close* icons of a maximised window.

Now select the original sign animation window by clicking on the title bar. The control panel should change back to the previous state as in Figure 6.0.3.

With the middle keyframe highlighted, click on the *Pose* button in the "Apply" category on the control panel. This will bring up a dialog box similar to that shown in Figure 6.0.9. Select the name of the pose window with the new pose and click on *OK*.

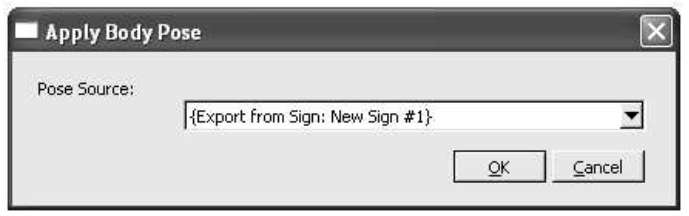

Figure 6.0.9: The dialog box when apply a pose to a keyframe.

The middle keyframe in the sign animation should now show the avatar with the same pose as the one in the pose window.

# **Step 7: Playing the Animation**

Once everything is set up, the resulting animation can be play and examined. *Maximise* the sign animation window first to get a better view. Then, simply click on the *Play* button on the control panel.

# **Step 8: Saving the Animation**

Any of the sign animations that are created can be saved. Firstly, call the *Save* menu command from  $File \implies Save.$  A dialog box will appear querying the filename and location the animation should be saved to (see Figure 6.0.10).

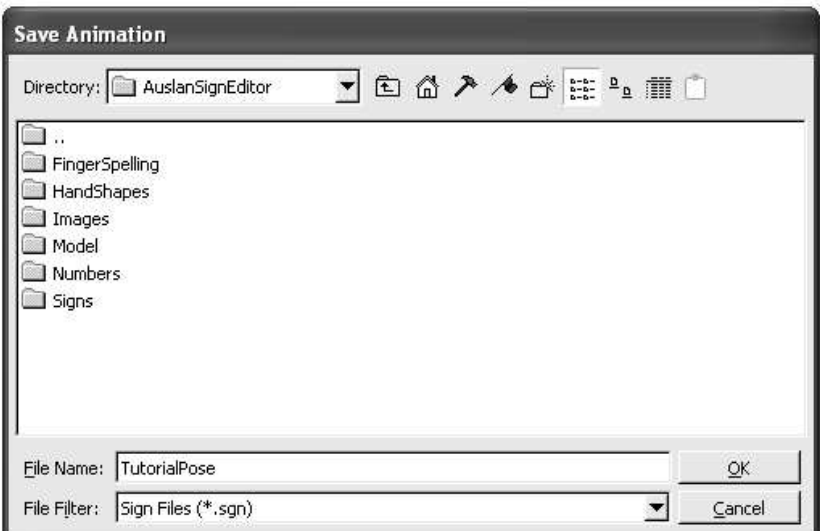

Figure 6.0.10: The dialog box when saving a sign animation.

Choose a suitable filename and location then click on *OK*. The animation should then be saved.

*Alternate Commands*:

The *Save* command can also be called via a keyboard short cut, namely "Ctrl – s".

### **Chapter 7: The File Types Used in the Auslan System**

This chapter will focus mainly on the file types used in the sign editor. Having a clear understanding of the file types can help in recognising previously saved files.

#### 7.1 Sign Files - *.sgn*

Filenames ending with ".sgn" are sign files. These files contain a sign animation that was previously saved. When opened, the sign editor automatically recognises the file type and sets up a sign animation window containing the animation.

#### 7.2 Body Pose Files - *.pbd*

Filenames ending with ".pbd" are body pose files. These files contain the information of a body pose that was previously saved. When opened, the Sign Editor will set up a new pose window that contains the body pose.

#### 7.3 Right Handshape Files - *.prh*

Filenames ending with ".prh" are right handshape files. These files contain the information of a right handshape that was previously saved. When opened, the Sign Editor will set up a new window that contains the right handshape.

#### 7.4 Left Handshape Files - *.plh*

Filenames ending with ".plh" are left handshape files. These files contain the information of a left handshape that was previously saved. When opened, the Sign Editor will set up a new window that contains the left handshape.

#### 7.5 Exported Files - *.xml*

Filenames ending with ".xml" are exported files. These files contain the information of exported poses, keyframes or handshapes that was previously exported. When opened, the Sign Editor will open a pose window will the exported information, whether it be a pose, keyframe, or handshape.